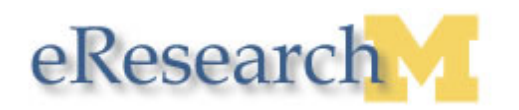

*eResearch Creating an Amendment Step-by-Step Procedures* 

## **Creating an Amendment**

#### **Important Information**

- Amendments can be created and submitted for approved studies only.
- Only one amendment can be in process at a time for any approved study.

#### **eResearch Home Workspace**

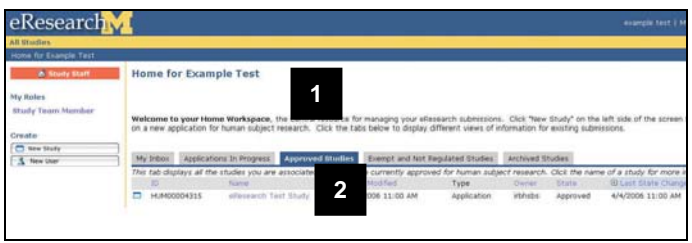

## **eResearch Study Workspace**

**Amendment Instructions** 

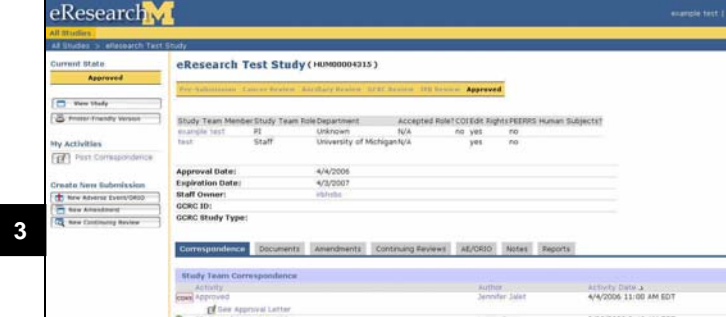

- 1. Click the **Approved Studies** tab to display approved studies.
- 2. Click the **Name** of the study to view the approved study workspace.
- 3. Click **New Amendment**.

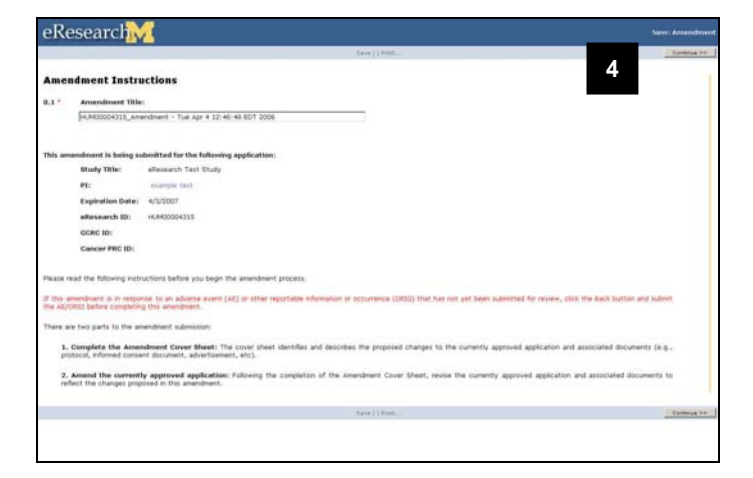

4. Click **Continue** after reading the instructions.

#### *Last updated: 4/6/06 1 of 4 v.1.4.1*

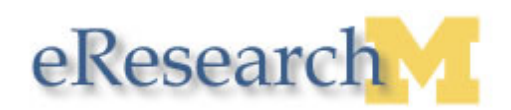

## **Amendment Cover Sheet**

**8** 

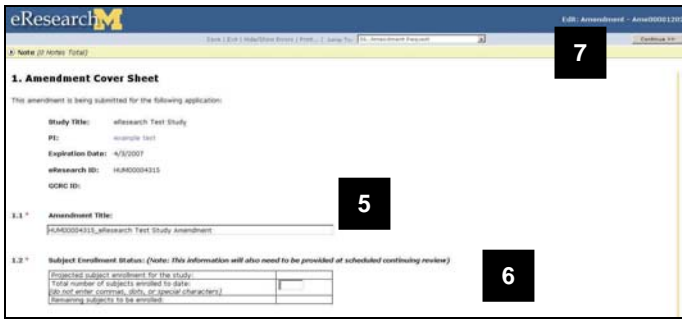

### **Amendment Copy Currently in Progress**

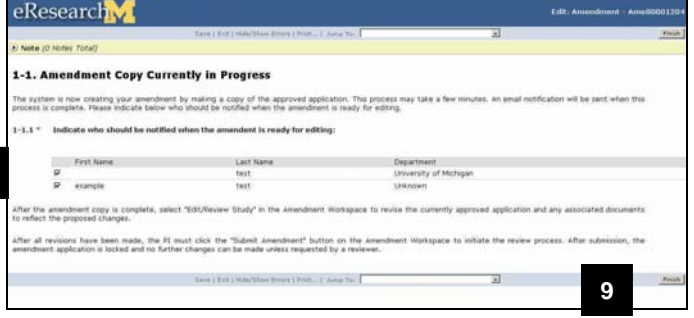

## **Amend Currently Approved Application**

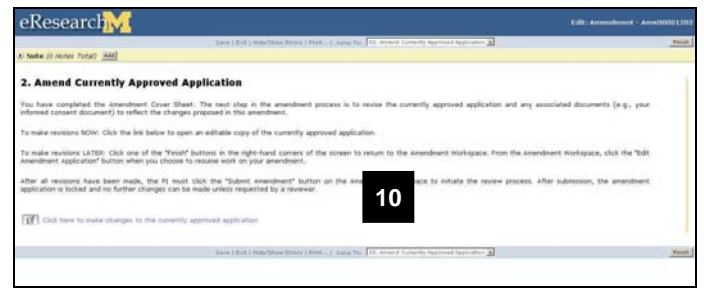

# **Amendment Copy Currently in Progress**

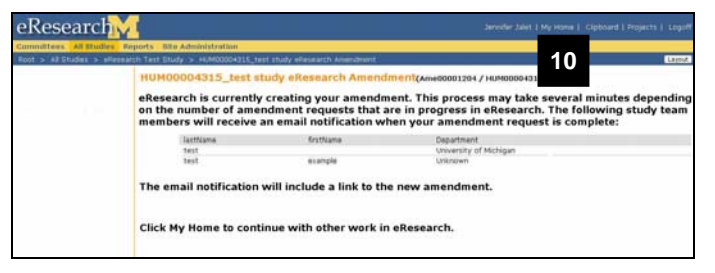

5. Optional: Enter a title for your amendment. Leave the original study number in the amendment title unless directed by the IRB to follow a specific naming convention.

**Note:** Once approved, the amendment is accessed through the original study.

- 6. Complete the remaining fields on the form.
- 7. Click **Continue**.

**Note:** This screen informs you that the system is currently creating a copy of the approved application. The system will notify the study team members selected in 1-1.1 via email when the amendment copy process is complete.

- 8. Verify that the check boxes are selected next to the names of the study team members who should receive the email notification.
- 9. Click **Finish**.

**Note:** This screen will only appear if the amendment copy process has completed before step 9.

10. Click the **Click here to make changes to the currently approved application** link or **Finish** to navigate to the amendment workspace.

**Note:** This screen will only appear if the amendment copy process has not completed before step 9.

10. Click My Home to continue with other work in eResearch.

*Last updated: 4/6/06 2 of 4 v.1.4.1* 

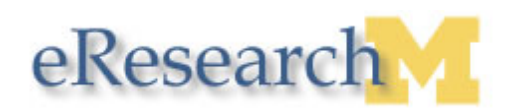

#### **Amendment Workspace**

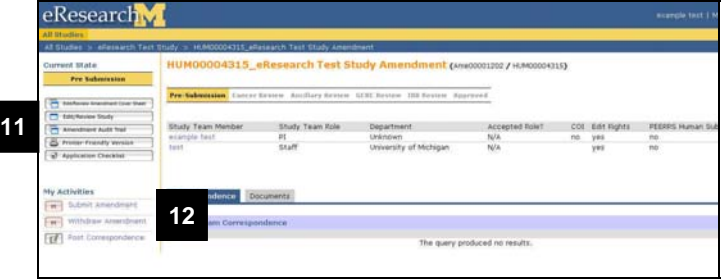

**Note:** Click the link supplied in the email notification to navigate to the amendment workspace.

11. Click **Edit/Review Study** to make changes to the amendment.

Note: If the amendment includes changes to the study team members, please note that newly added Co-Investigators and Faculty Advisors will need to accept their role prior to submission.

12. After making all changes to the amended application, click **Submit Amendment** (PI only).

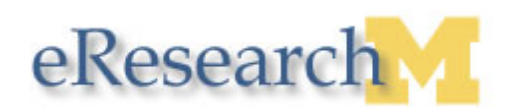

## **Submit Amendment Window**

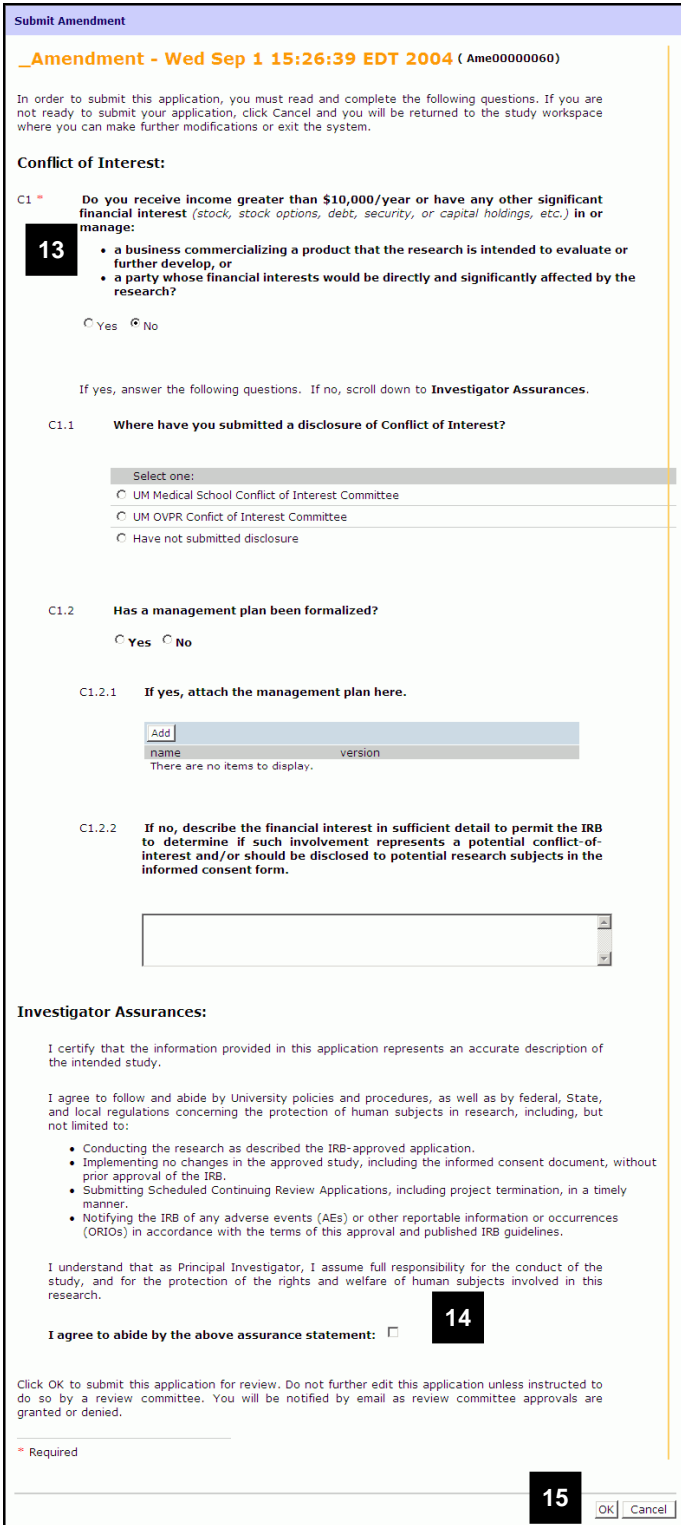

- 13. Complete the **Conflict of Interest** form.
- 14. Select the checkbox to indicate that you will abide by the **Investigator Assurances**.
- 15. Click **OK**.

**Note:** Track the progress of the amendment in **My Home** on **Applications In Progress** tab. Once the amendment is approved, the amendment is viewed within the parent study workspace in the **Amendments** tab.